# **Account History**

(Dashboard >> Billing >> Account History)

### **Overview**

The Account History interface displays your account's billing history.

#### **Important:** ⊕

The following information appears at the top of the interface:

- Terms Net-The number of days before any invoices are overdue.
- Account Number Use this number when you contact [cPanel Customer Service](mailto:cs@cpanel.net) with account questions.

#### Selection Filter

The Selection Filter feature allows you to specify the transactions that the interface displays or locate a particular payment. To use this feature, select from the following Selection Filter options and click Go:

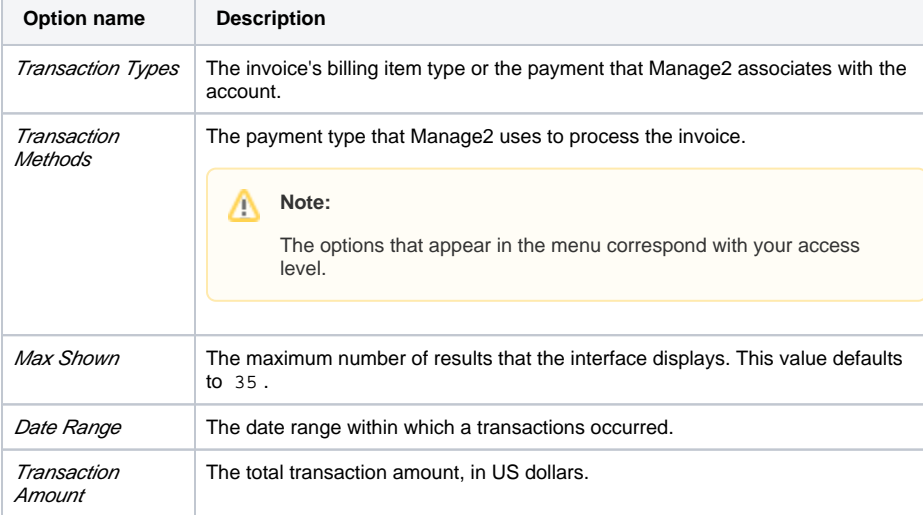

#### Δ **Note:**

To sort search results by the date on which the transactions posted, click the arrows next to the Post Date heading.

## Account Balance chart

Λ

The Show Balance History link appears directly below the Selection Filter feature. Click Show Balance History to view a chart of your account's balance over time.

## Transaction table

Below the Selection Filter feature, the interface displays the following table with the transactions that match your filter options.

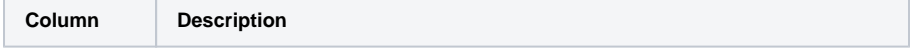

#### **In This Document**

#### **Related Documentation**

- [Account History Tracker](https://documentation.cpanel.net/display/MAN/Account+History+Tracker)
- [API Pickup Passphrases](https://documentation.cpanel.net/display/MAN/API+Pickup+Passphrases)
- [Change Password](https://documentation.cpanel.net/display/MAN/Change+Password)
- [Extend One Time License](https://documentation.cpanel.net/display/MAN/Extend+One+Time+License+Updates)  **[Updates](https://documentation.cpanel.net/display/MAN/Extend+One+Time+License+Updates)**
- [List Active Licenses](https://documentation.cpanel.net/display/MAN/List+Active+Licenses)

#### **For Developers**

- [Manage2 API Functions Look](https://documentation.cpanel.net/display/DD/Manage2+API+Functions+-+Look+Up+License+ID)  [Up License ID](https://documentation.cpanel.net/display/DD/Manage2+API+Functions+-+Look+Up+License+ID)
- [Manage2 API Functions Add](https://documentation.cpanel.net/display/DD/Manage2+API+Functions+-+Add+Licenses)  **[Licenses](https://documentation.cpanel.net/display/DD/Manage2+API+Functions+-+Add+Licenses)**
- [Manage2 API Functions](https://documentation.cpanel.net/display/DD/Manage2+API+Functions+-+Change+a+License+IP+Address)  [Change a License IP Address](https://documentation.cpanel.net/display/DD/Manage2+API+Functions+-+Change+a+License+IP+Address)
- $\bullet$ [Manage2 API Functions -](https://documentation.cpanel.net/display/DD/Manage2+API+Functions+-+Expire+Licenses)  [Expire Licenses](https://documentation.cpanel.net/display/DD/Manage2+API+Functions+-+Expire+Licenses)
- [Manage2 API Functions](https://documentation.cpanel.net/display/DD/Manage2+API+Functions+-+Extend+One-Time+Licenses)  [Extend One-Time Licenses](https://documentation.cpanel.net/display/DD/Manage2+API+Functions+-+Extend+One-Time+Licenses)

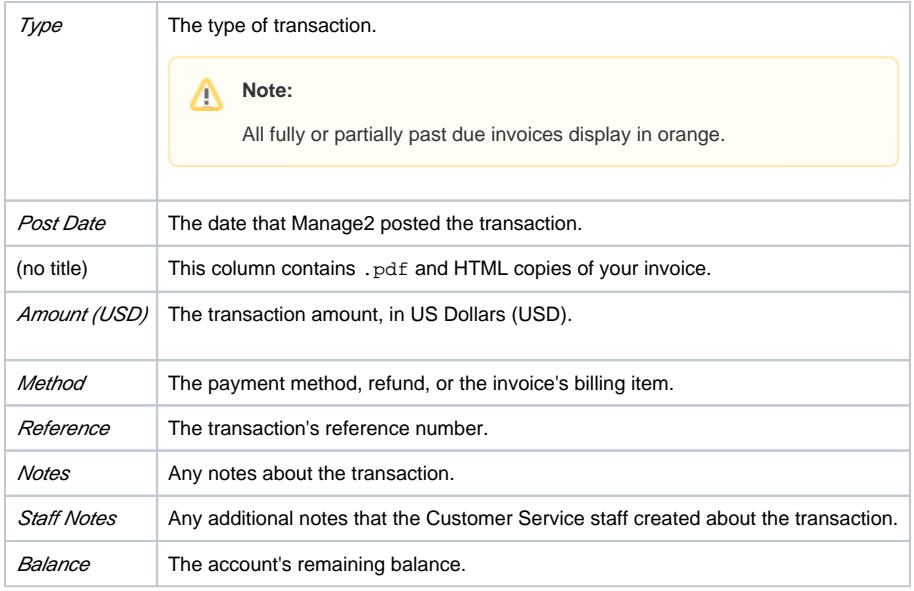

The most recent transactions display at the top of the table. Your current account balance appears below the table.

# License reactivation

When you reactivate a license, Manage2 prompts you to agree to the license fee amount.

To avoid a license reactivation fee, wait 48 hours after Manage2 generates your monthly invoice before you reactivate the license.

If you reactivate a license within the 48 hours after Manage2 generated your invoice, check your account before you make a payment to ensure that you pay the full amount.